Fact Sheet OFFICIAL

# Approving an Expense Report claim – Mobile

Direct Line Manager: To approve an expense report claim through the Oracle Fusion Expenses App on an iOS device, please follow the steps below and ensure you have internet access and are Citrix connected

### **Quick Check**

Step 1: Log in using your HAD ID and password

Step 2: Find Expense Report submitted by Medical Officers

Step 3: Check declarations, invoices and/or receipts

Step 4: Approve and submit to PD Office

#### **Process**

## Step 1: Log in using HAD ID and password

> Log in using your HAD ID and password

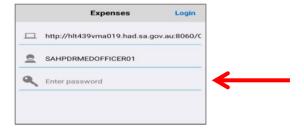

# Step 2: Find Expense Report submitted by Medical Officers

> Select the Approve icon on the Expenses Home Page to open the Approve Reports page

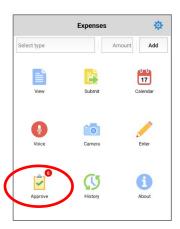

Fact Sheet OFFICIAL

> All expense reports waiting for approval will appear in this following screen

> Select the report you wish to check and approve

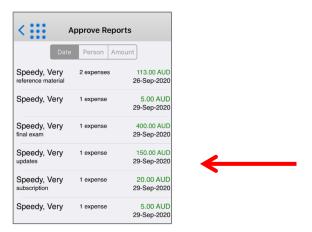

## Step 3: Check entitlements, declarations, invoices and/or receipts

- > To check entitlements, declarations, invoices and/or receipts select the expense line at the bottom of the screen
- > If there are multiple items, repeat the process for each expense

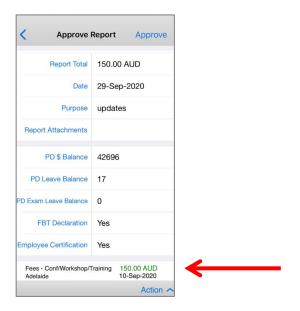

- > To view an invoice and/or receipt select the paperclip icon to view (refer overleaf for visual)
- > When you have reviewed invoice and/or receipt, simply select the *Cancel* hyperlink to return to the *Approve Reports* page
- If the Expense Report has multiple items, repeat the above steps to view attachments in other expense items

Fact Sheet OFFICIAL

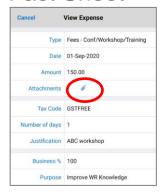

## Step 4: Approve and submit to PD Office

> In the Approve Report page you can either:

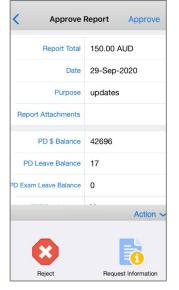

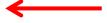

- 1. Approve claim
- Request information from Medical Officer –
  select the Request Information icon and a free
  text message box will appear the expense
  report and your message will be returned to
  the Medical Officer to complete the request
- 3. Reject claim

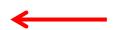

> When Approve has been selected the claim expense report number appears and the claim will be sent to your LHN PD Office for checking and to progress the reimbursement process

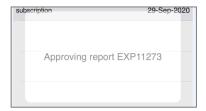

#### For more information

iOS-Approving an Expense Report claim.docx Last updated 13-Sep-23

Medical Officer Professional Development Reimbursement System (MOPDRS) Clinical System Support & Improvement, SA Health Health.PDReimbursement@sa.gov.au sahealth.sa.gov.au/reimburseme

For Official Use Only-A1-I1

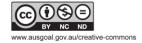

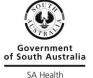